# Konfigurieren der IPS-Blockierung mit IME Ī

## Inhalt

[Einführung](#page-0-0) [Voraussetzungen](#page-0-1) [Anforderungen](#page-0-2) [Verwendete Komponenten](#page-0-3) [Konventionen](#page-1-0) **[Konfigurieren](#page-1-1)** [Netzwerkdiagramm](#page-1-2) [Konfigurationen](#page-1-3) [Starten der Sensorkonfiguration](#page-4-0) [Hinzufügen des Sensors zum IME](#page-5-0) [Konfigurieren der Blockierung für den Cisco IOS-Router](#page-6-0) [Überprüfen](#page-13-0) [Angriff und Blockierung starten](#page-13-1) [Fehlerbehebung](#page-14-0) **[Tipps](#page-14-1)** [Zugehörige Informationen](#page-15-0)

# <span id="page-0-0"></span>**Einführung**

In diesem Dokument wird die Konfiguration der IPS-Blockierung (Intrusion Prevention System) unter Verwendung von IPS Manager Express (IME) erläutert. IME- und IPS-Sensoren werden zur Blockierung eines Cisco Routers verwendet. Beachten Sie bei dieser Konfiguration folgende Punkte:

- Installieren Sie den Sensor, und stellen Sie sicher, dass der Sensor ordnungsgemäß funktioniert.
- Stellen Sie die Sniffing-Schnittstelle auf den Router außerhalb der Schnittstelle ein.

## <span id="page-0-1"></span>**Voraussetzungen**

## <span id="page-0-2"></span>Anforderungen

Für dieses Dokument bestehen keine speziellen Anforderungen.

## <span id="page-0-3"></span>Verwendete Komponenten

Die Informationen in diesem Dokument basieren auf den folgenden Software- und Hardwareversionen:

- Cisco IPS Manager Express 7.0
- $\cdot$  Cisco IPS Sensor 7.0(0.88)E3
- Cisco IOS<sup>®</sup> Router mit Cisco IOS Software, Version 12.4

Die Informationen in diesem Dokument wurden von den Geräten in einer bestimmten Laborumgebung erstellt. Alle in diesem Dokument verwendeten Geräte haben mit einer leeren (Standard-)Konfiguration begonnen. Wenn Ihr Netzwerk in Betrieb ist, stellen Sie sicher, dass Sie die potenziellen Auswirkungen eines Befehls verstehen.

## <span id="page-1-0"></span>Konventionen

Weitere Informationen zu Dokumentkonventionen finden Sie in den [Cisco Technical Tips](//www.cisco.com/en/US/tech/tk801/tk36/technologies_tech_note09186a0080121ac5.shtml) [Conventions](//www.cisco.com/en/US/tech/tk801/tk36/technologies_tech_note09186a0080121ac5.shtml) (Technische Tipps zu Konventionen von Cisco).

# <span id="page-1-1"></span>**Konfigurieren**

### <span id="page-1-2"></span>Netzwerkdiagramm

In diesem Dokument wird diese Netzwerkeinrichtung verwendet.

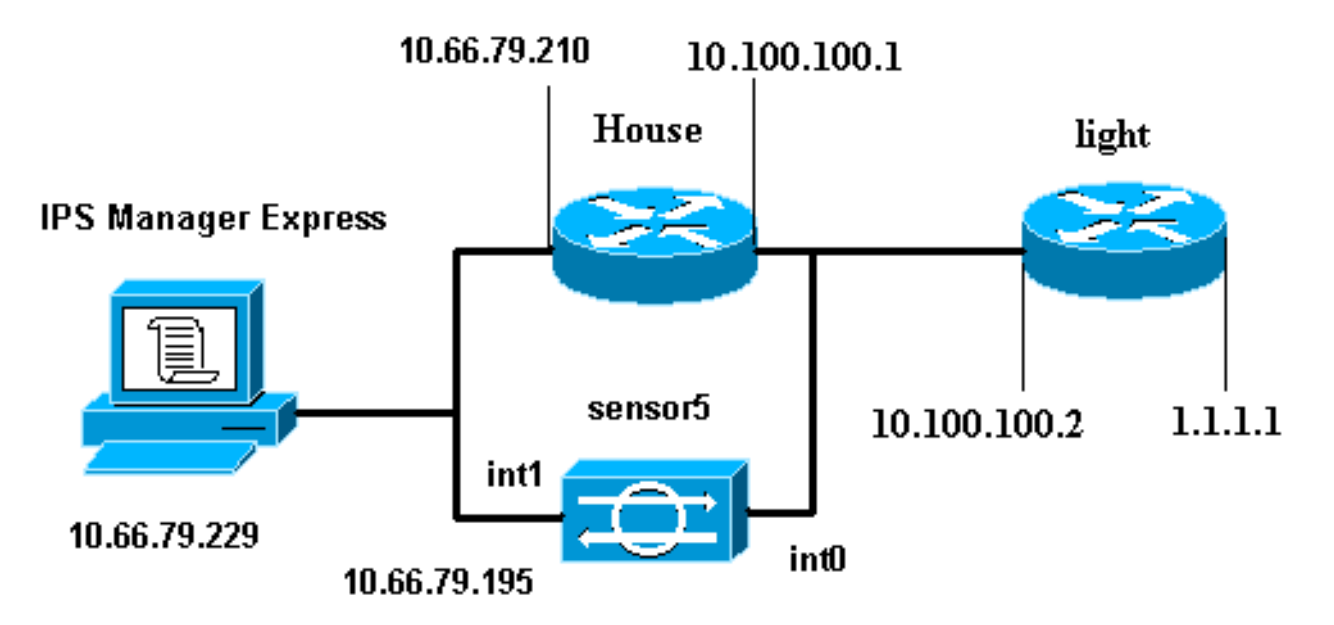

## <span id="page-1-3"></span>**Konfigurationen**

In diesem Dokument werden diese Konfigurationen verwendet.

- Routerleuchte
- Router-Haus

### **Routerleuchte**

```
Current configuration : 906 bytes
!
version 12.4
service timestamps debug uptime
```

```
service timestamps log uptime
no service password-encryption
!
hostname light
!
enable password cisco
!
username cisco password 0 cisco
ip subnet-zero
!
!
!
ip ssh time-out 120
ip ssh authentication-retries 3
!
call rsvp-sync
!
!
!
fax interface-type modem
mta receive maximum-recipients 0
!
controller E1 2/0
!
!
!
interface FastEthernet0/0
ip address 10.100.100.2 255.255.255.0
 duplex auto
 speed auto
!
interface FastEthernet0/1
 ip address 1.1.1.1 255.255.255.0
  duplex auto
 speed auto
!
interface BRI4/0
 no ip address
 shutdown
interface BRI4/1
 no ip address
 shutdown
!
interface BRI4/2
 no ip address
 shutdown
!
interface BRI4/3
 no ip address
 shutdown
!
ip classless
ip route 0.0.0.0 0.0.0.0 10.100.100.1
ip http server
ip pim bidir-enable
!
!
dial-peer cor custom
!
!
line con 0
line 97 108
line aux 0
line vty 0 4
```

```
 login
```
! end

#### Router-Haus

```
Current configuration : 939 bytes
!
version 12.4
service timestamps debug uptime
service timestamps log uptime
no service password-encryption
!
hostname house
!
logging queue-limit 100
enable password cisco
!
ip subnet-zero
!
!
no ip cef
no ip domain lookup
!
ip audit notify log
ip audit po max-events 100
!
!
no voice hpi capture buffer
no voice hpi capture destination
!
!
!
!
interface FastEthernet0/0
ip address 10.66.79.210 255.255.255.224
 duplex auto
 speed auto
!
interface FastEthernet0/1
ip address 10.100.100.1 255.255.255.0
 ip access-group IDS_FastEthernet0/1_in_0 in
!--- After you configure blocking, !--- IDS Sensor
inserts this line. duplex auto speed auto ! interface
ATM1/0 no ip address shutdown no atm ilmi-keepalive ! ip
classless ip route 0.0.0.0 0.0.0.0 10.66.79.193
ip route 1.1.1.0 255.255.255.0 10.100.100.2
no ip http server
no ip http secure-server
!
!
ip access-list extended IDS_FastEthernet0/1_in_0
 permit ip host 10.66.79.195 any
 permit ip any any
!--- After you configure blocking, !--- IDS Sensor
inserts this line. ! call rsvp-sync ! ! mgcp profile
default ! ! line con 0 exec-timeout 0 0 line aux 0 line
vty 0 4 exec-timeout 0 0 password cisco
 login
line vty 5 15
 login
!
!
```
## <span id="page-4-0"></span>Starten der Sensorkonfiguration

Führen Sie diese Schritte aus, um die Konfiguration des Sensors zu starten.

- 1. Wenn Sie sich zum ersten Mal beim Sensor anmelden, müssen Sie cisco als Benutzernamen und cisco als Kennwort eingeben.
- 2. Wenn Sie vom System dazu aufgefordert werden, ändern Sie Ihr Kennwort.**Hinweis:** Cisco123 ist ein Wörterbuch und im System nicht zulässig.
- 3. Geben Sie setup ein, und folgen Sie der Systemaufforderung, um die Basisparameter für die Sensoren festzulegen.
- Geben Sie folgende Informationen ein: 4. sensor5#**setup**

--- System Configuration Dialog ---

*!--- At any point you may enter a question mark '***?**' for help. !--- Use **ctrl-c** to abort the configuration dialog at any prompt. !--- Default settings are in square brackets '[]'.

Current time: Thu Oct 22 21:19:51 2009

Setup Configuration last modified:

```
Enter host name[sensor]:
Enter IP interface[10.66.79.195/24,10.66.79.193]:
```

```
Modify current access list?[no]:
Current access list entries:
!--- permit the ip address of workstation or network with IME Permit:10.66.79.0/24
Permit:
Modify system clock settings?[no]:
  Modify summer time settings?[no]:
    Use USA SummerTime Defaults?[yes]:
    Recurring, Date or Disable?[Recurring]:
    Start Month[march]:
     Start Week[second]:
     Start Day[sunday]:
     Start Time[02:00:00]:
    End Month[november]:
     End Week[first]:
     End Day[sunday]:
     End Time[02:00:00]:
    DST Zone[]:
     Offset[60]:
  Modify system timezone?[no]:
    Timezone[UTC]:
    UTC Offset[0]:
  Use NTP?[no]: yes
    NTP Server IP Address[]:
    Use NTP Authentication?[no]: yes
       NTP Key ID[]: 1
       NTP Key Value[]: 8675309
```
- 5. Speichern Sie die Konfiguration.Es kann einige Minuten dauern, bis der Sensor die Konfiguration gespeichert hat.
	- [0] Go to the command prompt without saving this config.
	- [1] Return back to the setup without saving this config.
	- [2] Save this configuration and exit setup.

Enter your selection[2]: **2**

## <span id="page-5-0"></span>Hinzufügen des Sensors zum IME

Führen Sie diese Schritte aus, um den Sensor in das IME aufzunehmen.

- Wechseln Sie zum Windows-PC, der IPS Manager Express installiert hat, und öffnen Sie den 1. IPS Manager Express.
- 2. Wählen Sie Home > Add.
- 3. Geben Sie diese Informationen ein und klicken Sie auf **OK**, um die Konfiguration abzuschließen.

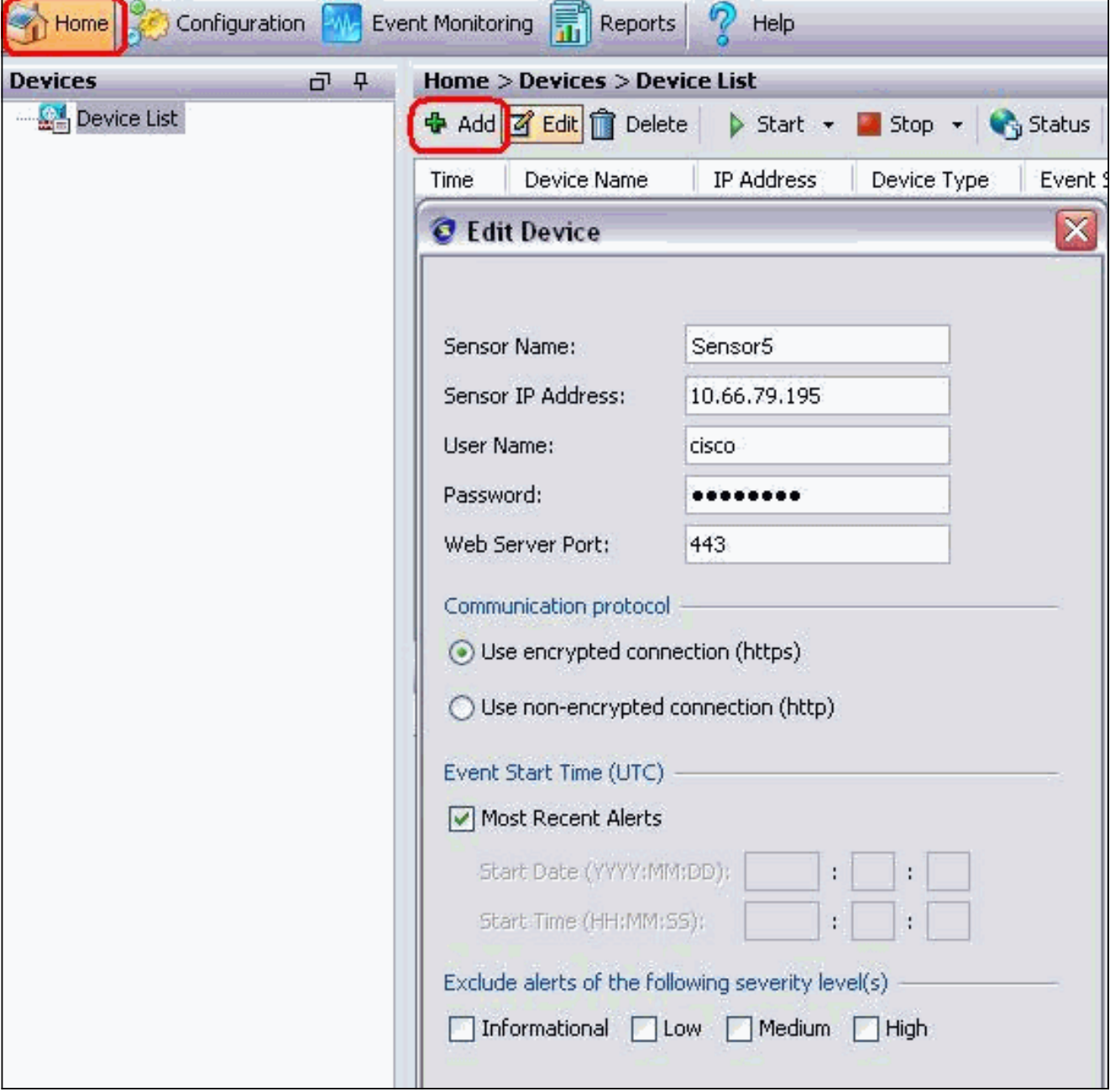

4. Wählen Sie **Geräte > Sensor5**, um den Sensorstatus zu überprüfen, und klicken Sie dann mit der rechten Maustaste auf Status. Vergewissern Sie sich, dass das Abonnement erfolgreich geöffnet wurde. Nachricht.

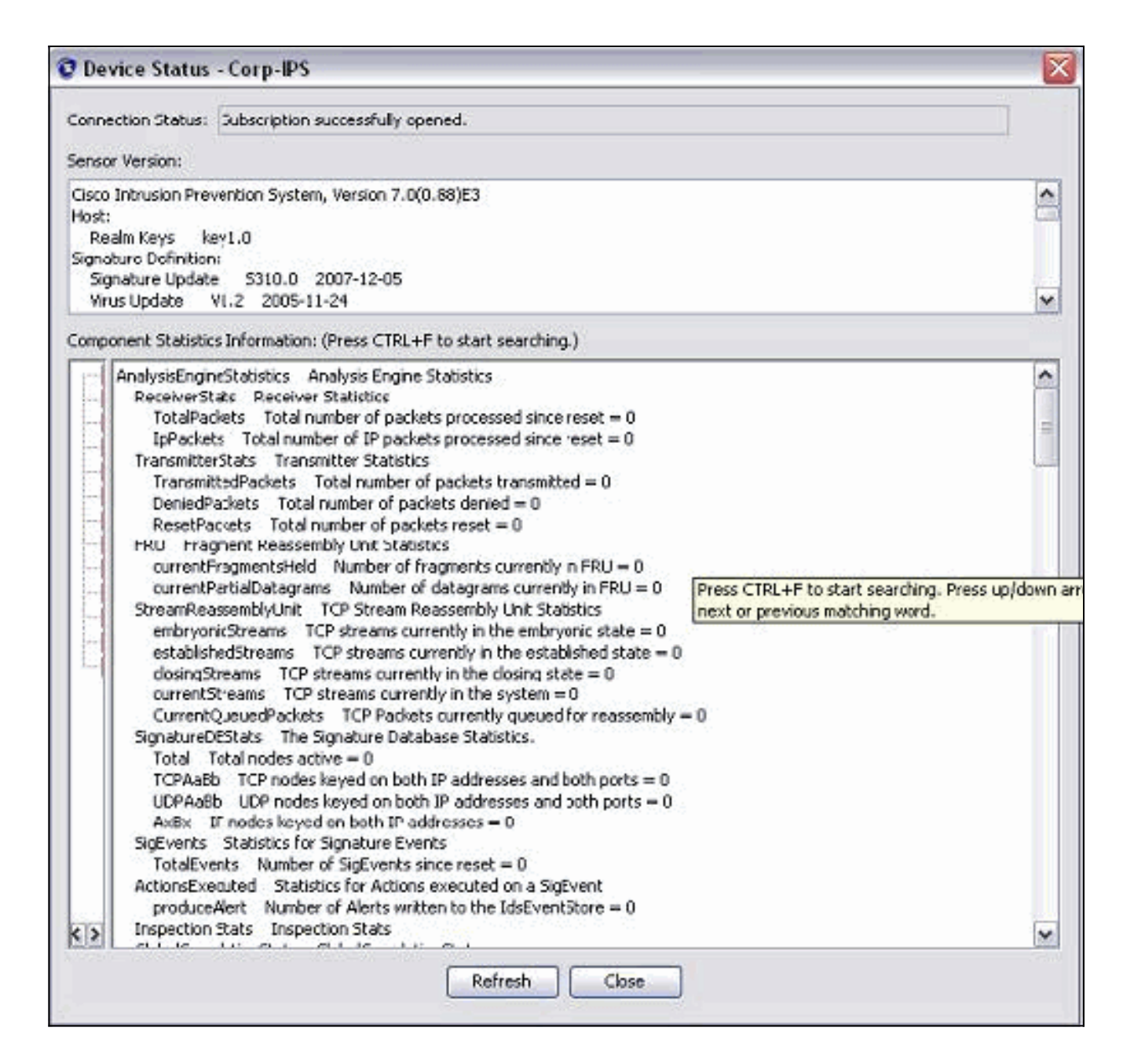

# <span id="page-6-0"></span>Konfigurieren der Blockierung für den Cisco IOS-Router

Gehen Sie wie folgt vor, um die Blockierung für die Cisco IOS-Route zu konfigurieren:.

- 1. Öffnen Sie auf dem IME-PC Ihren Webbrowser, und gehen Sie zu https://10.66.79.195.
- 2. Klicken Sie auf OK, um das vom Sensor heruntergeladene HTTPS-Zertifikat zu akzeptieren.
- 3. Geben Sie im Anmeldefenster cisco als Benutzernamen und 123cisco123 als Kennwort ein.Diese IME-Verwaltungsschnittstelle wird angezeigt:

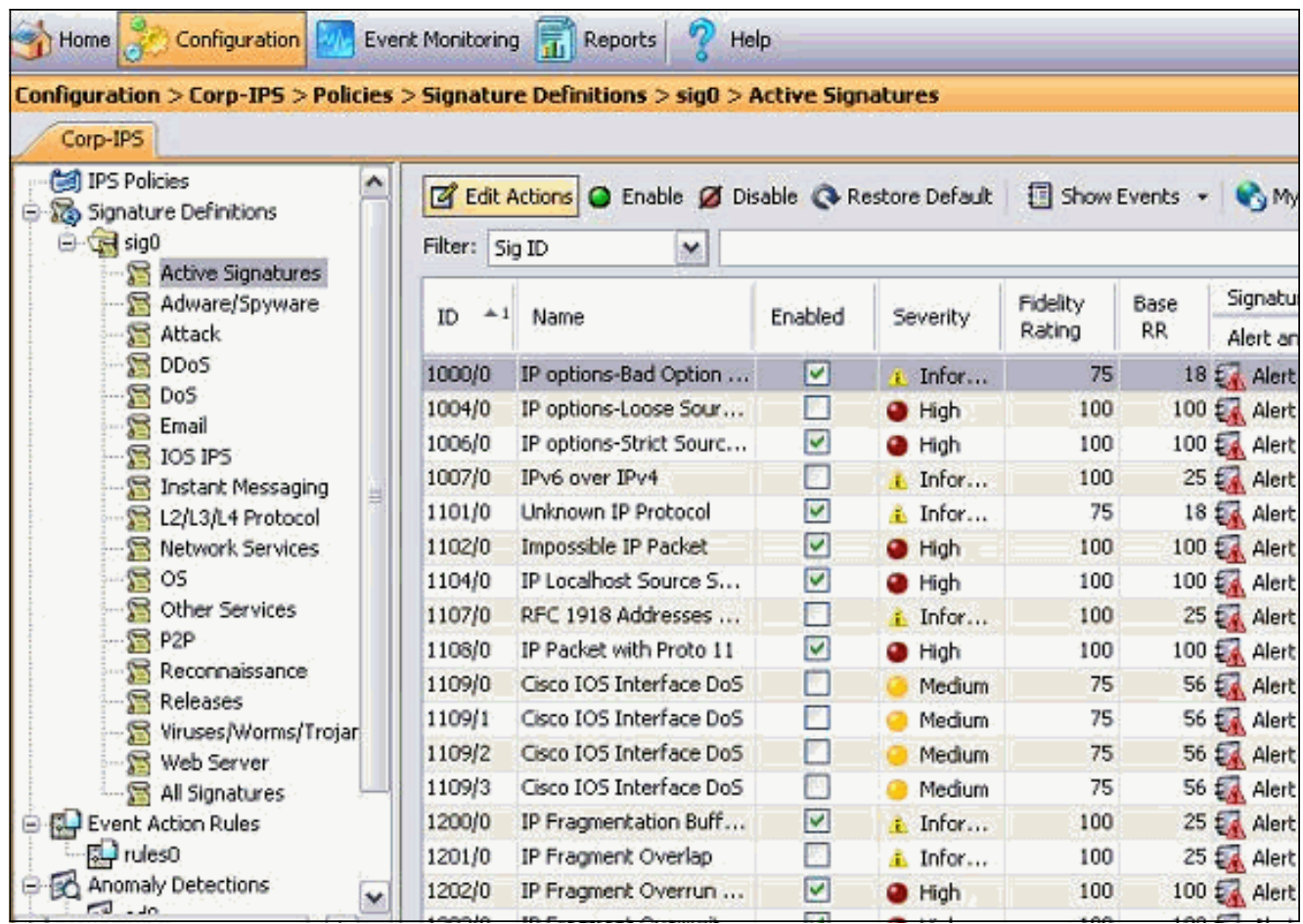

- 4. Klicken Sie auf der Registerkarte Konfiguration auf Aktive Signaturen.
- 5. Klicken Sie anschließend auf

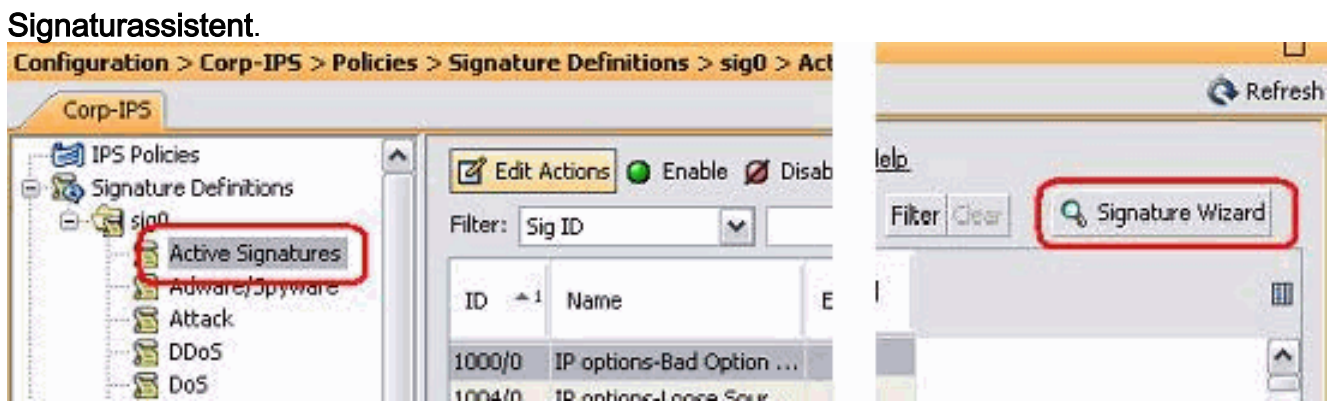

Hinweis: Der vorherige Screenshot wurde aufgrund der Platzbeschränkung in zwei Teile geschnitten.

6. Wählen Sie **Yes** und **String TCP** als Signature-Engine aus. Klicken Sie auf

### **Weiter**

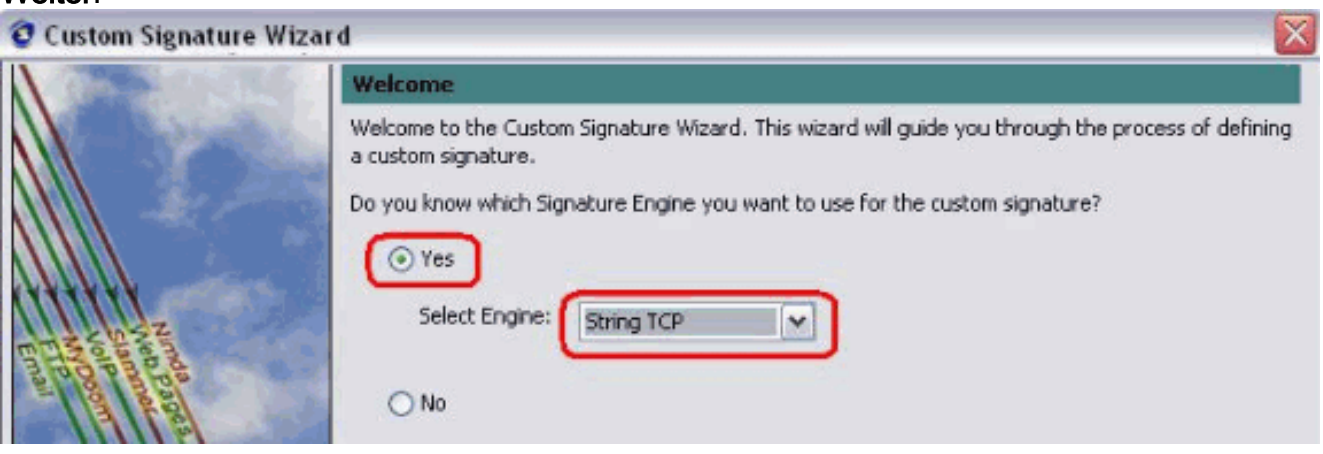

7. Sie können diese Informationen als Standard belassen oder Ihre eigene Signature-ID, Signaturname und Benutzerhinweise eingeben. Klicken Sie auf Weiter.

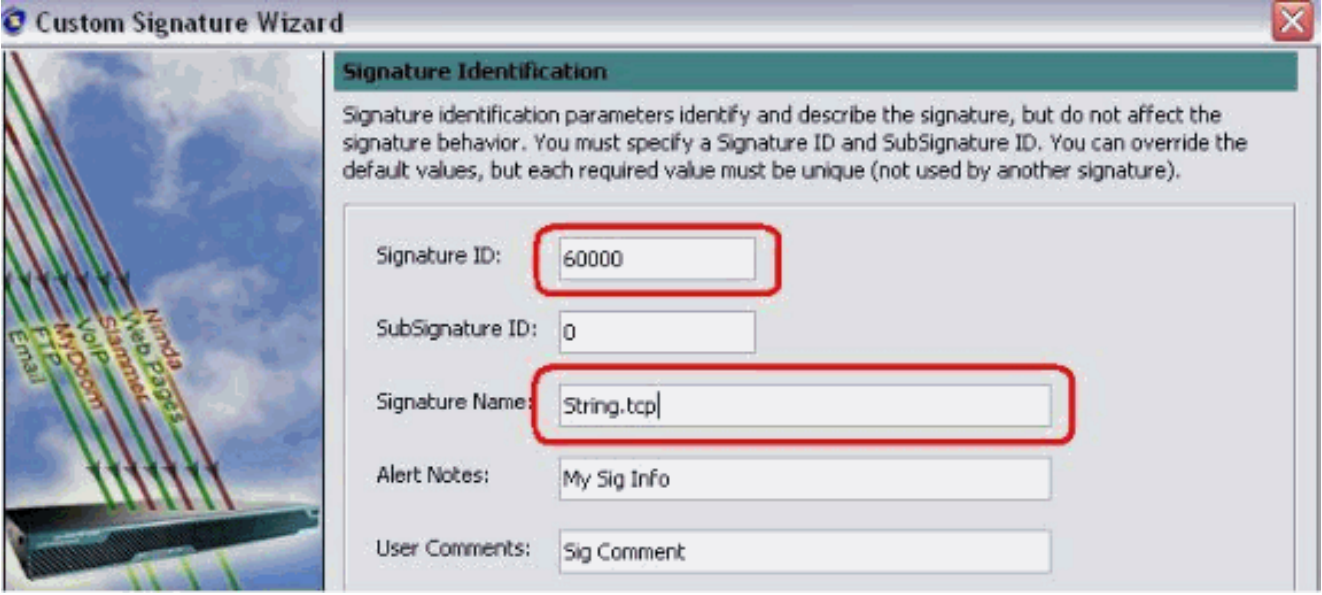

Wählen Sie Event Action (Ereignisaktion) und Produce Alert and Request Block Host. 8. Klicken Sie auf Weiter, um

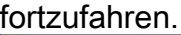

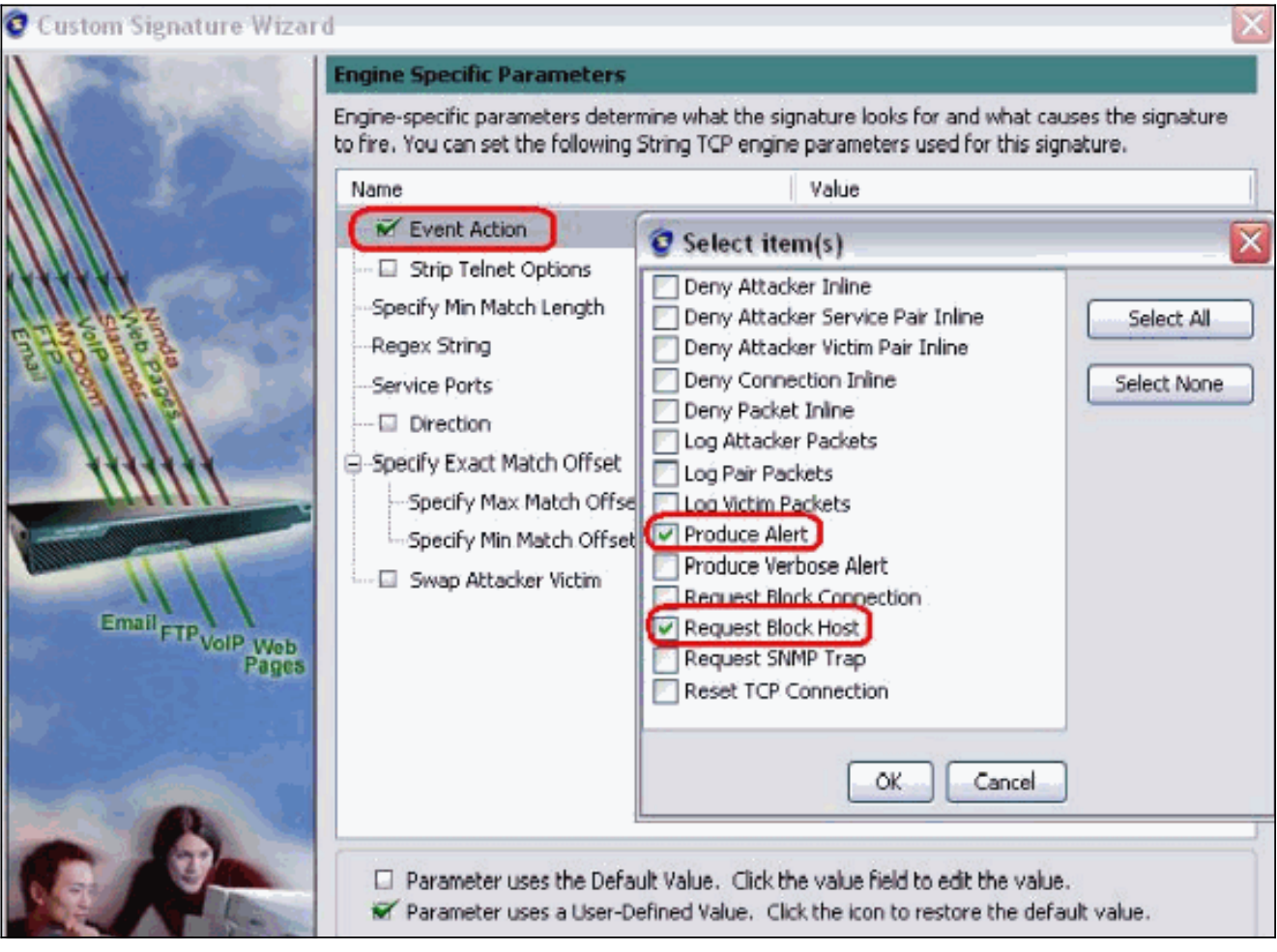

9. Geben Sie einen regulären Ausdruck ein, der in diesem Beispiel *testattack* ist, geben Sie **23** für Service-Ports ein, wählen Sie To Service for the Direction aus, und klicken Sie auf Weiter, um

fortzufahren.

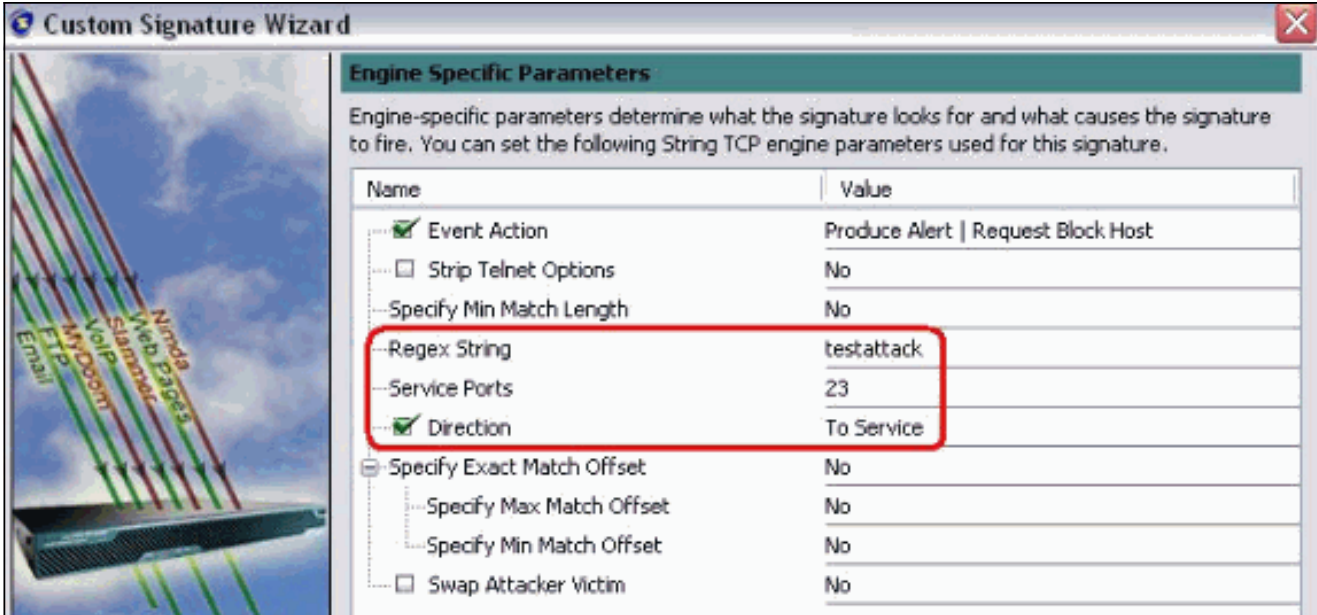

10. Sie können diese Informationen als Standard belassen. Klicken Sie auf

### Weiter.

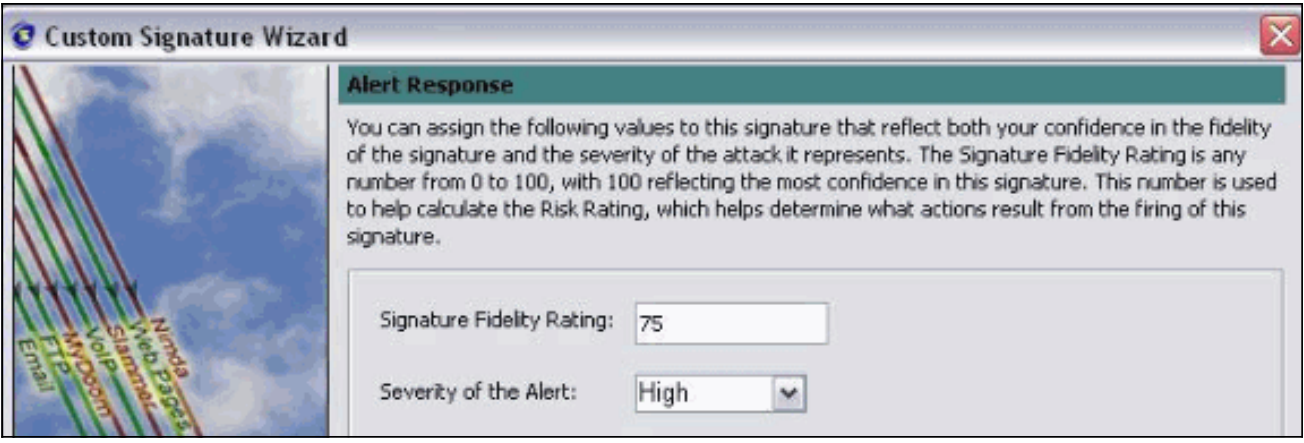

11. Klicken Sie auf Fertig stellen, um den Assistenten zu beenden.

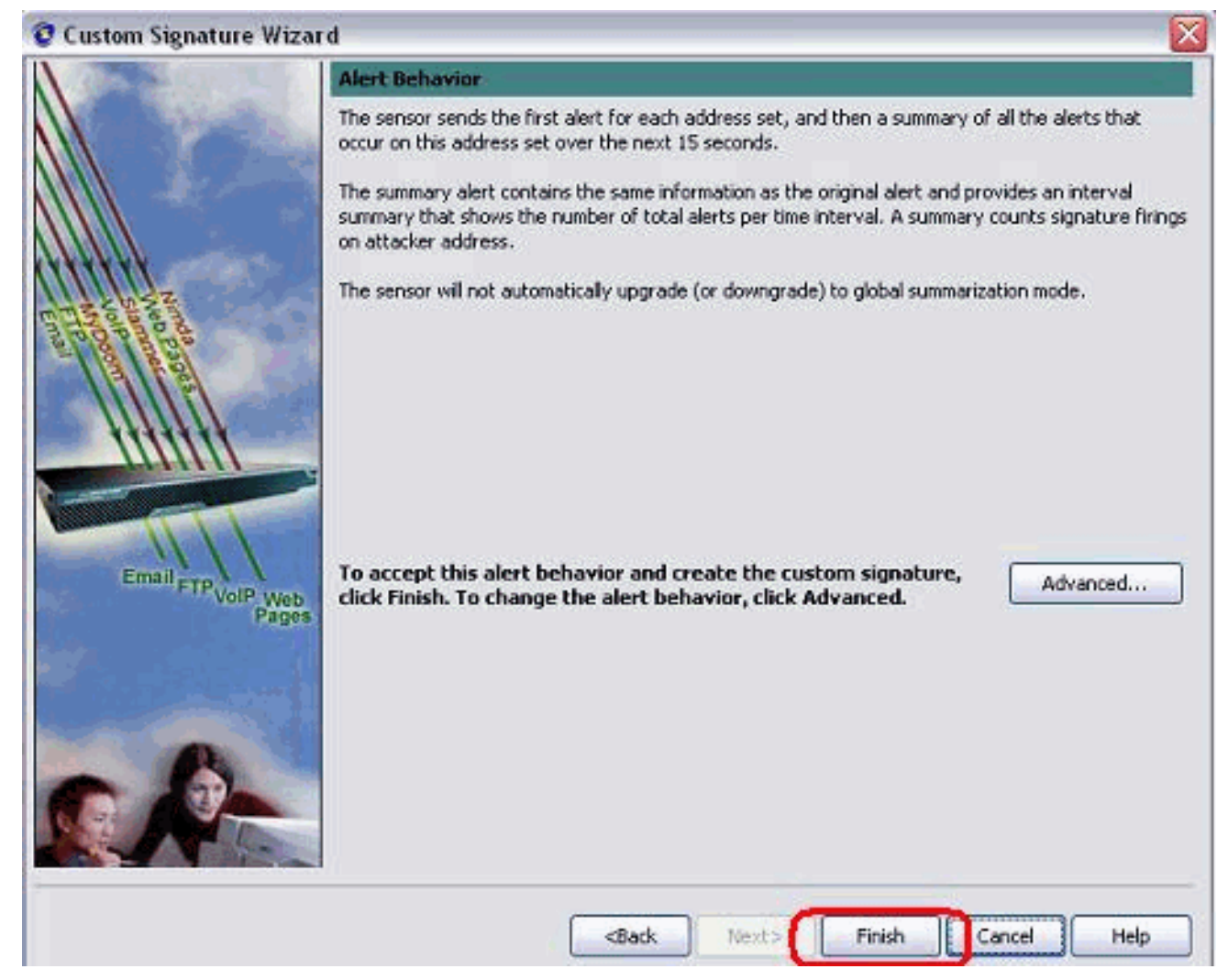

12. Wählen Sie Configuration > sig0 > Active Signatures (Konfiguration > sig0 > aktive Signaturen), um die neu erstellte Signatur mithilfe der Signature-ID oder des Signaturnamens zu suchen. Klicken Sie auf Bearbeiten, um die Signatur

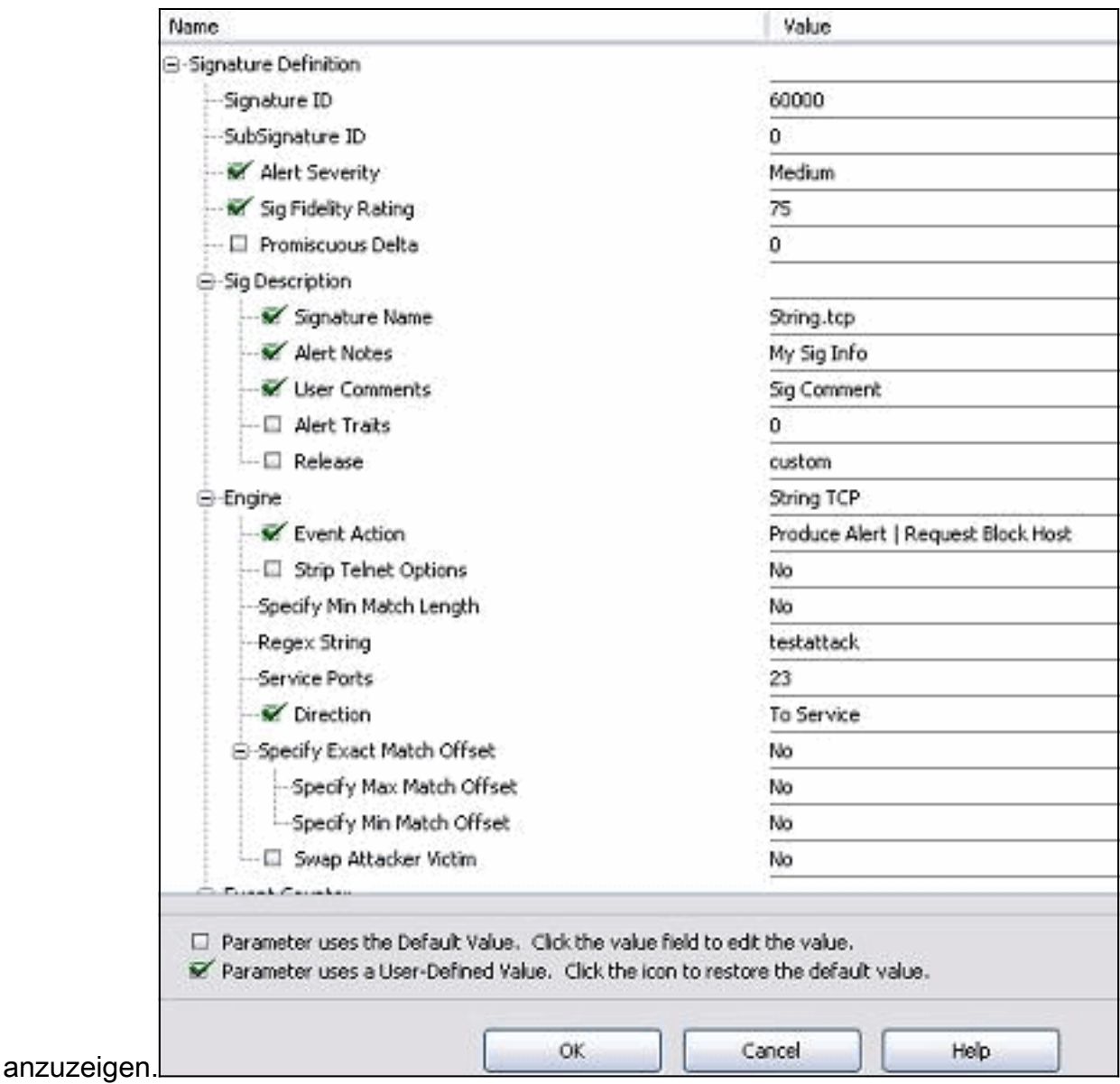

- 13. Klicken Sie nach der Bestätigung auf OK und anschließend auf die Schaltfläche Übernehmen, um die Signatur auf den Sensor anzuwenden.
- 14. Klicken Sie auf der Registerkarte Konfiguration unter Sensorverwaltung auf Blockieren. Wählen Sie im linken Bereich Blockierungseigenschaften aus, und aktivieren Sie **Blockierung**

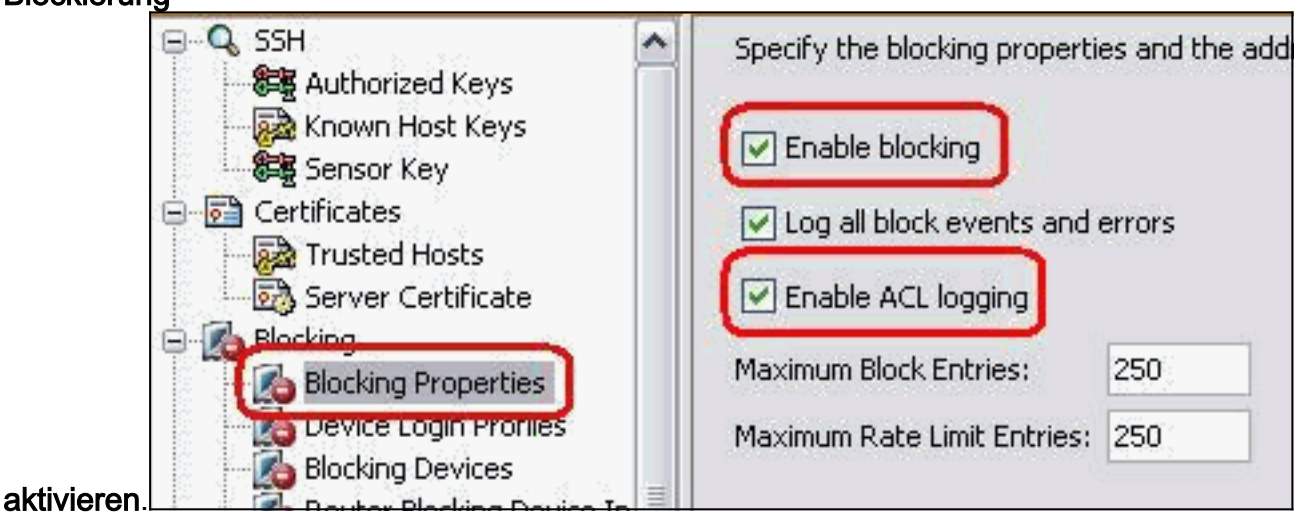

15. Wechseln Sie im linken Teilfenster zum Geräteanmeldeprofil. Klicken Sie zum Erstellen eines neuen Profils auf Hinzufügen. Klicken Sie nach der Erstellung auf OK und Übernehmen, um den Sensor auszuwählen und

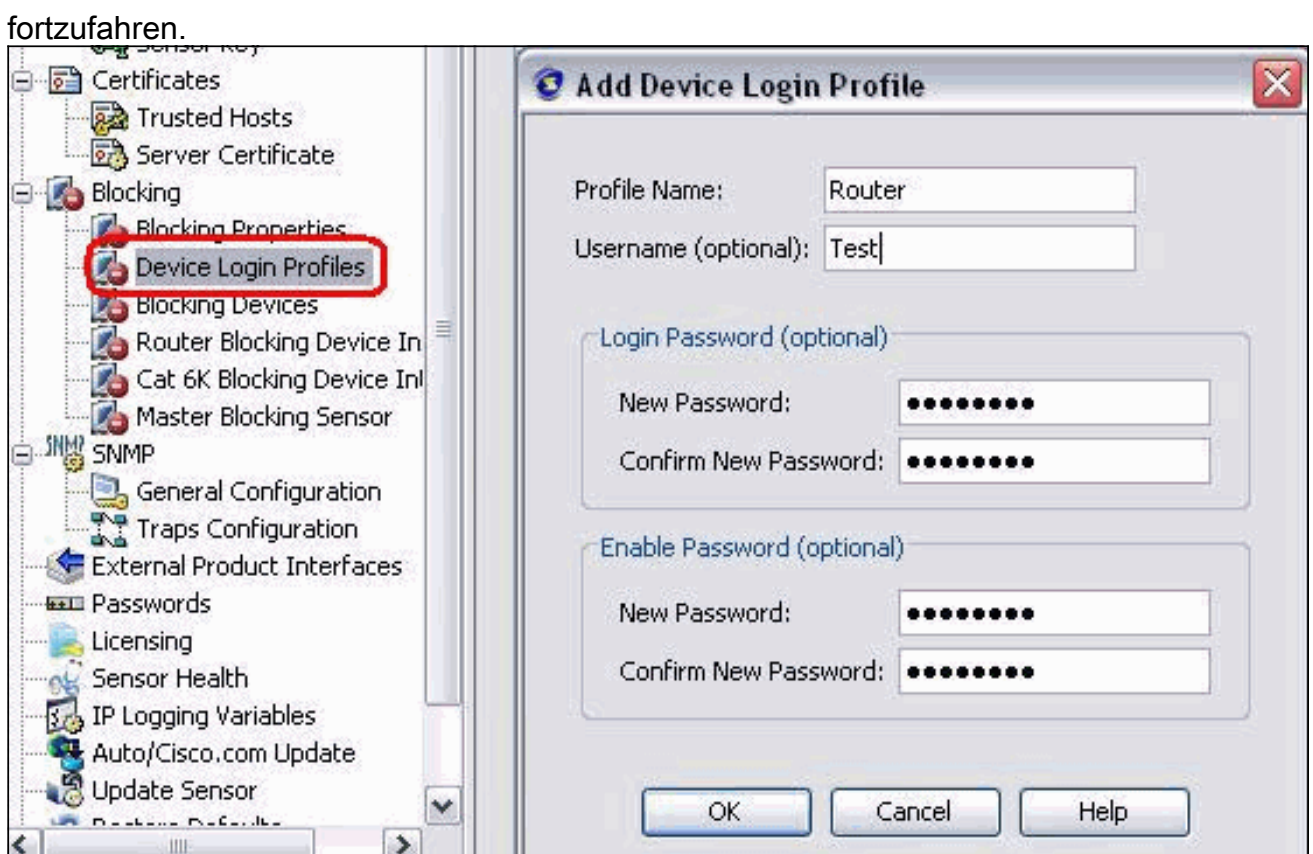

16. Im nächsten Schritt wird der Router als Blockierungsgerät konfiguriert. Wählen Sie im linken Teilfenster Blockierungsgerät aus, und klicken Sie auf Hinzufügen, um diese Informationen hinzuzufügen. Klicken Sie dann auf OK und

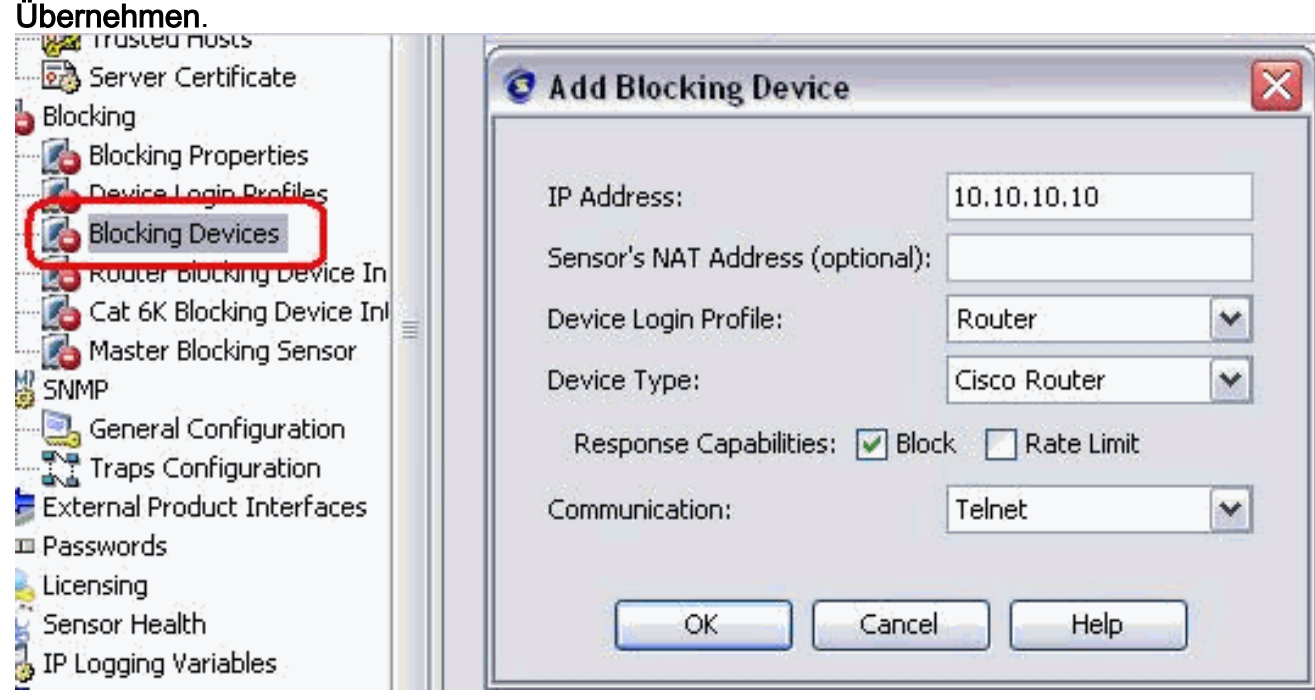

17. Konfigurieren Sie jetzt im linken Bereich die Geräteschnittstellen blockieren. Fügen Sie die Informationen hinzu, klicken Sie auf OK und Übernehmen.

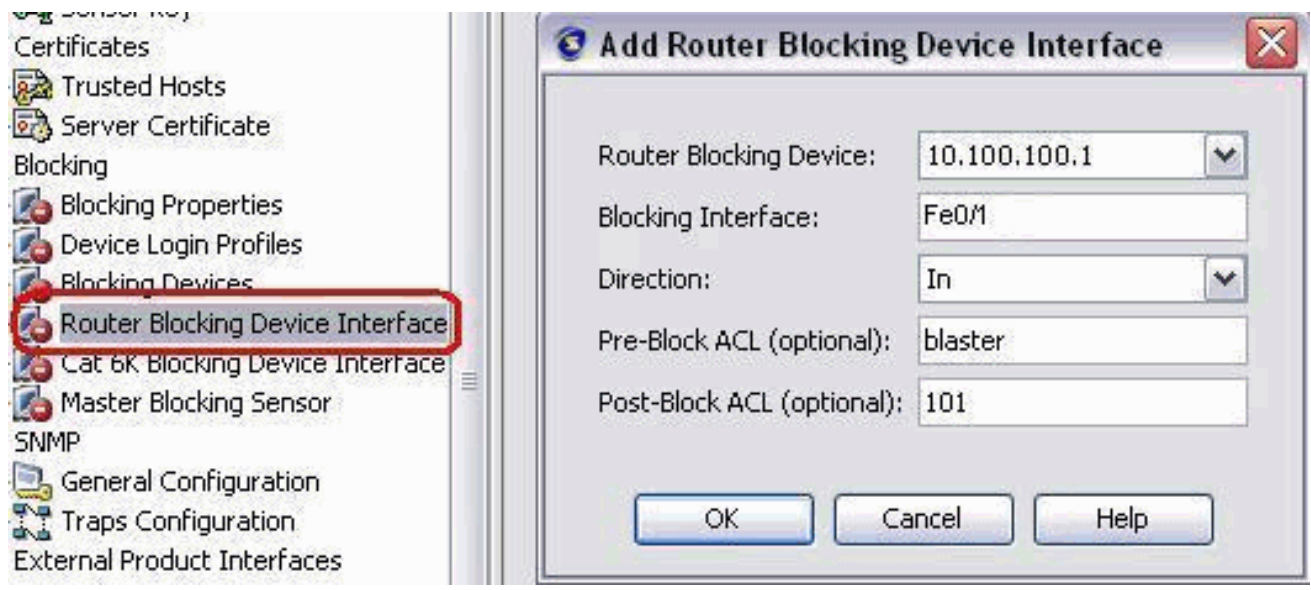

# <span id="page-13-0"></span>**Überprüfen**

## <span id="page-13-1"></span>Angriff und Blockierung starten

house#**show user**

Gehen Sie wie folgt vor, um den Angriff zu starten und zu blockieren:

- 1. Bevor Sie den Angriff starten, gehen Sie zum IME, wählen Sie Event Monitoring > Dropped Attacks View und wählen Sie den Sensor rechts aus.
- Telnet zu Router House und überprüfen Sie die Kommunikation vom Server mit diesen 2. Befehlen.

```
 Line User Host(s) Idle Location
Line User Host(s) Idle<br>
* 0 con 0 idle 00:00:00
226 vty 0 idle 00:00:17 10.66.79.195
```

```
house#show access-list
Extended IP access list IDS_FastEthernet0/1_in_0
   permit ip host 10.66.79.195 any
   permit ip any any (12 matches)
house#
```
3. Von Router Light, Telnet zu Router House und geben **testattack ein** Drücken Sie entweder <Leerzeichen> oder <Eingabe>, um Ihre Telnet-Sitzung zurückzusetzen.

```
light#telnet 10.100.100.1
```

```
 Trying 10.100.100.1 ... Open
    User Access Verification
    Password:
    house>en
    Password:
    house#testattack
    [Connection to 10.100.100.1 lost]
     !--- Host 10.100.100.2 has been blocked due to the !--- signature "testattack"
triggered.
```
4. Telnet zu Router House und verwenden den Befehl show access-list wie hier gezeigt. house#**show access-list**

```
Extended IP access list IDS FastEthernet0/1 in 0
10 permit ip host 10.66.79.195 any
20 deny ip host 10.100.100.2 any (71 matches)
```
30 permit ip any any

5. Im Dashboard der IDS Event Viewer wird der rote Alarm angezeigt, sobald der Angriff gestartet

```
wurde.
```
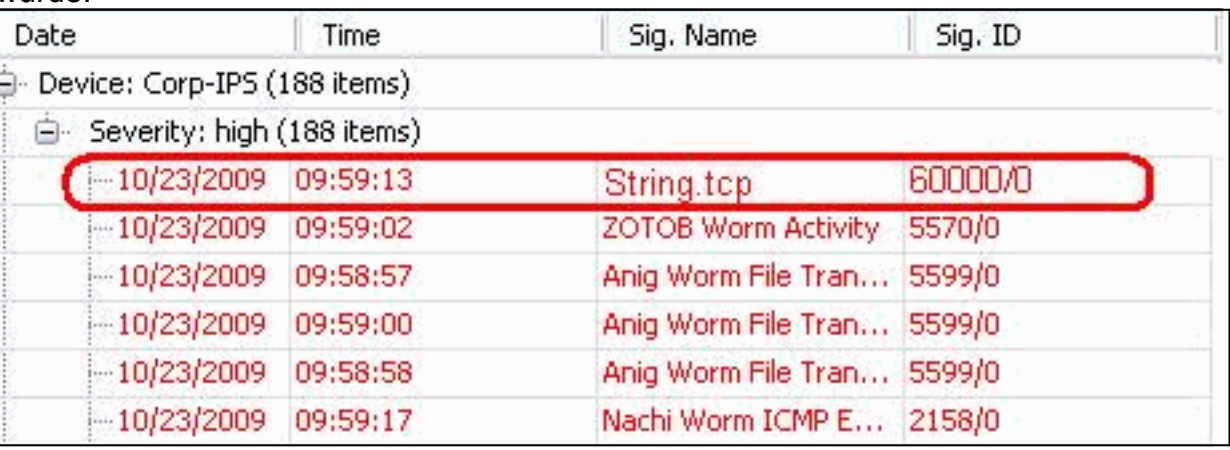

# <span id="page-14-0"></span>**Fehlerbehebung**

Dieser Abschnitt enthält Informationen zur Fehlerbehebung in Ihrer Konfiguration.

## <span id="page-14-1"></span>**Tipps**

Tipps zur Fehlerbehebung:

• Sehen Sie sich den Sensor an, um die **Ausgabe statistischer Netzwerkzugriffsdaten** anzuzeigen und sicherzustellen, dass der status aktiv ist. Von der Konsole oder SSH zum Sensor werden diese Informationen angezeigt:

```
sensor5#show statistics network-access
Current Configuration
  AllowSensorShun = false
  ShunMaxEntries = 100
  NetDevice
    Type = Cisco
    IP = 10.66.79.210
   NATAddr = 0.0.0.0 Communications = telnet
     ShunInterface
       InterfaceName = FastEthernet0/1
       InterfaceDirection = in
State
  ShunEnable = true
  NetDevice
    IP = 10.66.79.210
    AclSupport = uses Named ACLs
    State = Active
   ShunnedAddr
    Host
       IP = 10.100.100.2
       ShunMinutes = 15
       MinutesRemaining = 12
sensor5#
```
• Stellen Sie sicher, dass der Kommunikationsparameter anzeigt, dass das richtige Protokoll verwendet wird, z. B. Telnet oder SSH mit 3DES. Sie können ein manuelles SSH oder Telnet von einem SSH/Telnet-Client auf einem PC ausprobieren, um die Richtigkeit von

Benutzername und Kennwort zu überprüfen. Versuchen Sie dann, Telnet oder SSH vom Sensor selbst zum Router zu starten, und prüfen Sie, ob Sie sich erfolgreich beim Router anmelden können.

# <span id="page-15-0"></span>Zugehörige Informationen

- [Support-Seite für Cisco Secure Intrusion Prevention](//www.cisco.com/en/US/products/hw/vpndevc/ps4077/tsd_products_support_series_home.html?referring_site=bodynav)
- [Technischer Support und Dokumentation Cisco Systems](//www.cisco.com/cisco/web/support/index.html?referring_site=bodynav)